# **SCRIPT REFERENCE**

**UBot Studio Version 4** 

The System Commands

#### Save to file

This command allows you to save text and lists to a file. You can specify the name and location where you want to save the file. If you are saving text, it will save it verbatim to the file, and if you are saving a list it will save it to the file one list item per line. You can read these files using the \$read file or \$list from file functions.

You can save files with whatever extension you choose

(i.e. .txt, .csv, .html, .bat, etc)

The two options that appear in command after dragging in into the scripting area are:

- 1. The Save As field: the location and name of file
- 2. The Content to Save field: where you would place content of the file

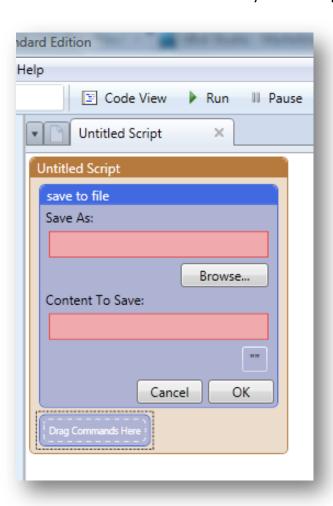

This command will create the file you specify.

The basic application of this command is relatively self explanatory, so the example that will be shown demonstrates a more unique application of the command:

The first step in this example is to create a simple html page using your favorite html editor. Here is the page I've created for this example:

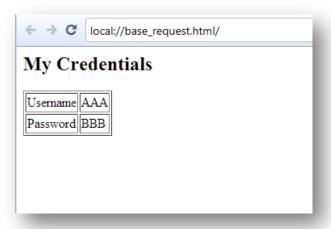

A very simple page with a title, a table and some text. The next step is to copy all the html code of this page (in most editors you just go to code view, highlight all the text and hit ctrl+c).

Now you want to drag the "Save to File" command into the scripting area, choose a location to save the file (with a file name) and paste the html code into the content:

```
save to file
Save As:
 $special folder \login.html
Content To Save:
 <html>
 <body style="background-color:White;">
 <h2 style="background-color:white;">My Credentials</h2>
 </body>
  Username 
 AAA
 Password
 BBB
 </html>
```

Now that you have the file created and saved on your computer you are going to set some variables (3 total):

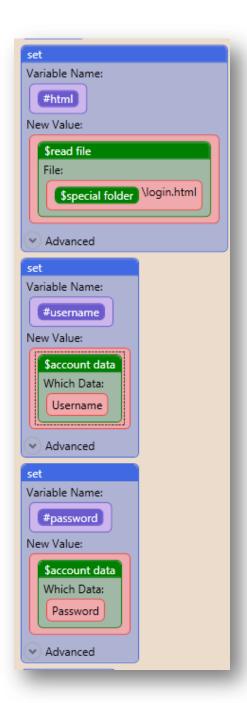

The first variable(#html) is set to \$read file (The file you just created).

The second variable (#username) is set to an auto generated username.

The third variable (#password) is set to an auto generated password.

Now for the fun part:

We are simply going to replace some of the text in the html file with the variables we set. To do that we will use two (2) set commands.

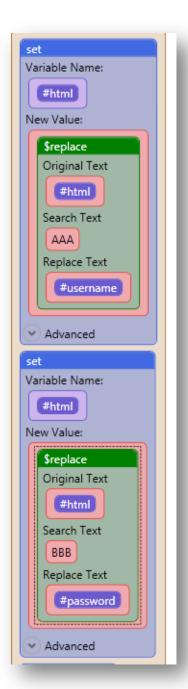

So the original variable #html was set with a %read file constant making its contents available through the variable. The first command resets the variable using a \$replace function (found in the text constants), and replaces "AAA" with the username variable that was set.

The second command does the exact same thing with "BBB" and the password variable.

Now we can save the #html file back to its original location and navigate to the new file which contains our login information:

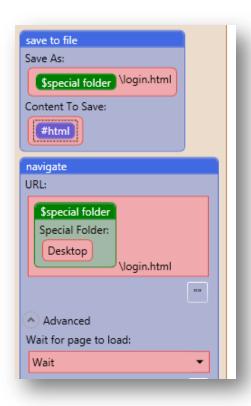

After the script is run you can see the resulting html page in the image below:

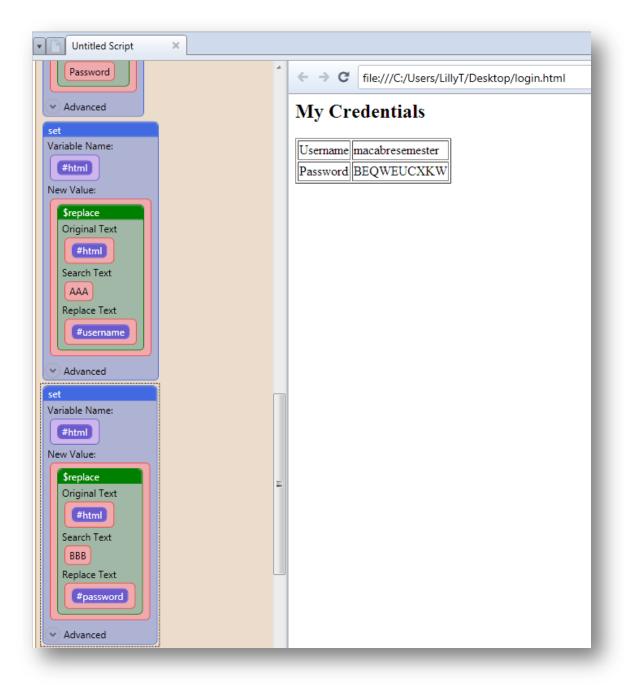

This is an excellent technique when you want to display results from scraping, submitting, keyword analysis, etc. You can create your html file to look any way you want using any colors, images etc, as the file is stored on your computer and there is no need to upload it.

NOTE: if you use images, however, you will need to upload them to your server or hosting account and place the proper path in the html code.

## Rename File

#### Renames a file

The command can be found under the system commands within the tool box. Simply drag the command over, and a field will appear within the command asking you to browse for the file you are trying to rename and type in a different name for it, along with the extension.

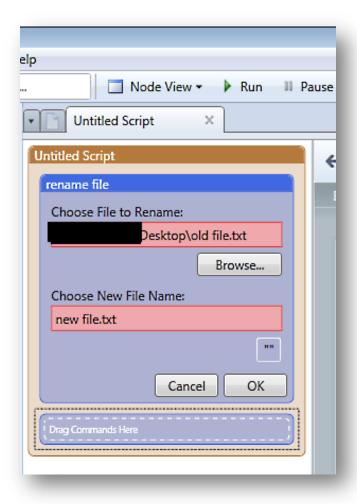

Click ok to exit the editing mode, and run the script to rename your file.

Here is the file renamed:

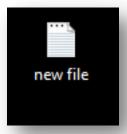

### Move File

Moves a file to a new location.

The command can be found under the system commands within the tool box. Simply drag the command over, and a designated area will appear asking you to browse for the file you are trying to move and to type in the new location you want to move it to.

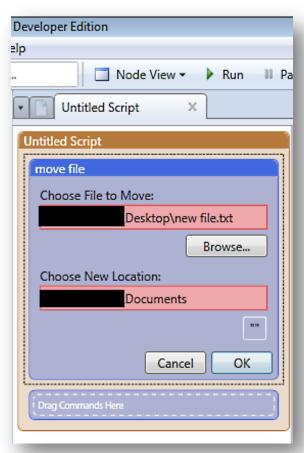

When you run your script, the file will be moved to the location you determined in the new location field in the command.

#### Delete File

Deletes a file.

When the command is placed within the scripting area, designated area will appear asking you to browser for the file you are trying to delete.

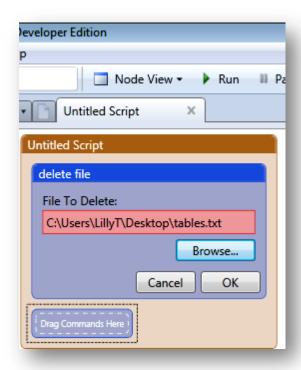

Once you choose the file, click ok and then run the script, the file will be moved to your recycling bin.

## Copy File

Copies a file to a new location.

The copy file command will look similar to the move file command. You will browse for the file you would like to copy and then browse for the location you would like to move the file to. Once you click ok and run the script, the file will be moved to the location you designated in the designated areas.

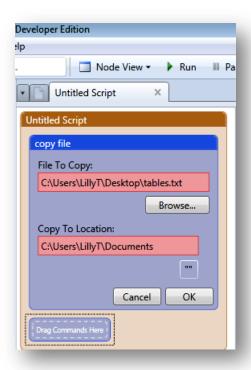

## Rename Folder

Renames a Directory (Folder)

The rename folder command will look similar to the copy file command. You will browse for the folder you would like to copy and then type in the new folder name you would like to change the folder name to.

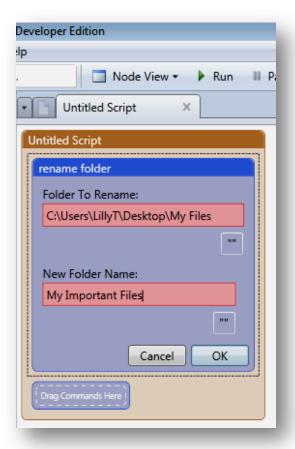

A browse button will be added or has been added to this command.

Once you run the script, the folder name will be changed to the name you specified in the designated area.

| Name               | Date modified     | Туре        |
|--------------------|-------------------|-------------|
| My Important Files | 8/29/2011 2:13 PM | File Folder |

## Move Folder

Moves a folder to a new location.

The move folder command will look similar to the rename folder command. You will browse for the folder you would like to move and then browse for the location you would like to move the folder to.

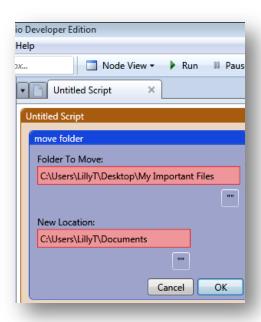

A browse button will be added or has been added to this command.

Once you run the script, the folder will be moved to the location you specified in the designated area in the command.

## **Delete Folder**

Deletes a folder.

When the command is placed within the scripting area, a designated will appear asking you to browser for the folder you are trying to delete.

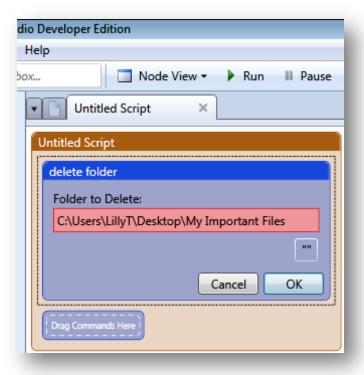

A browse button will be added or has been added to this command.

Once you choose the folder, click ok and then run the script, the folder will be moved to your recycling bin.

#### Create Folder

Creates a new folder

This command will allow you to create a new folder to any location on your directory. The designated areas in the command will allow you to browse for the specific location you would like to create the folder to and name the folder.

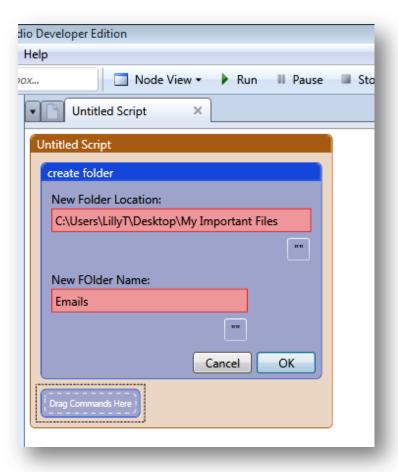

A browse button will be added or has been added to this command.

When you run the script, your new folder will be created in the location you specified within the designated areas within the command.

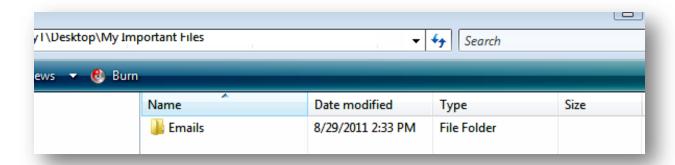

# Copy Folder

Copies a folder to a new location.

The copy folder command will look similar to the copy file command. You will browse for the folder you would like to copy and then browse for the location you would like to move the folder to.

A browse button will be added or has been added to this command.

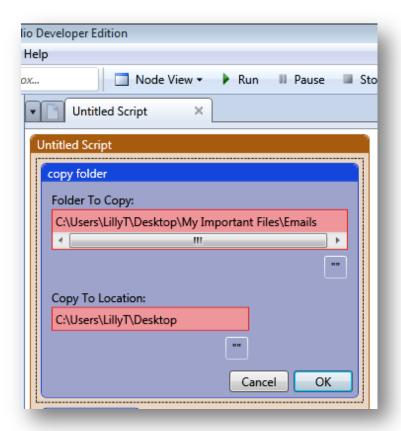

A browse button will be added or has been added to this command.

Once you run the script, the folder will be moved to the location you specified in the designated area.

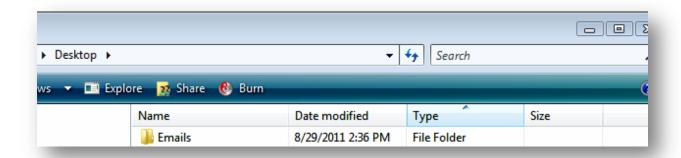